**[Download Bulk Order](https://365utsouthwestern-my.sharepoint.com/:x:/g/personal/andres_nunez_utsouthwestern_edu/EauPcNkTSfJAsNwSWq6b5ScBDQczOMaQBQbt4EoHmQFceg?e=00TPww) Form Here** *Once Bulk Order Form is Completed Attach Form to Branded Goods Request Form on the [Procurement Portal](https://solutions.sciquest.com/apps/Router/ShoppingDashboardUserDetails?tmstmp=1680226609553)*

### **UNIFORM ORDERING PROCESS**

**Medical Center** 

**UTSouthwestern** 

### **Step 1: Select Uniforms from the [Ambulatory Uniform Catalog](https://acrobat.adobe.com/link/track?uri=urn:aaid:scds:US:98c69457-cbd6-3e5f-ad81-497ea7c09f5b)**

- Using the catalog, decide which uniforms you need
- Determine quantity, size, color and styles

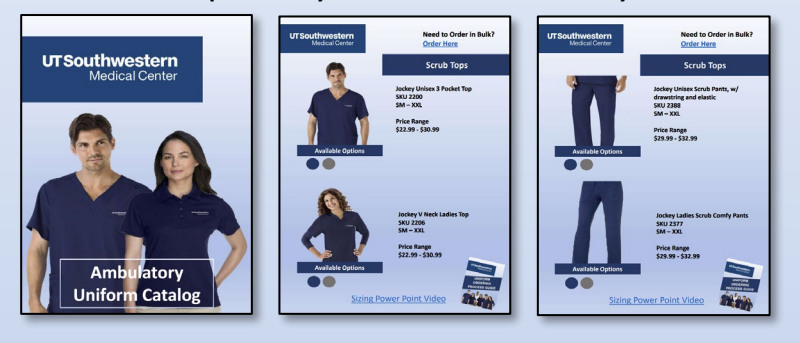

**Uniform Bulk Order** Form can only be used for orders over 24+ Pieces and with a Personalization

### **Step 2: Enter information into the [Uniform Bulk Order](https://365utsouthwestern-my.sharepoint.com/:x:/g/personal/andres_nunez_utsouthwestern_edu/EauPcNkTSfJAsNwSWq6b5ScBDQczOMaQBQbt4EoHmQFceg?e=00TPww) Form (excel spreadsheet)**

• Using the provided order form, Follow the form instructions tab, and complete form

**NOTE: Attach the requisition form to the external note of the branded goods from in the procurement portal.**

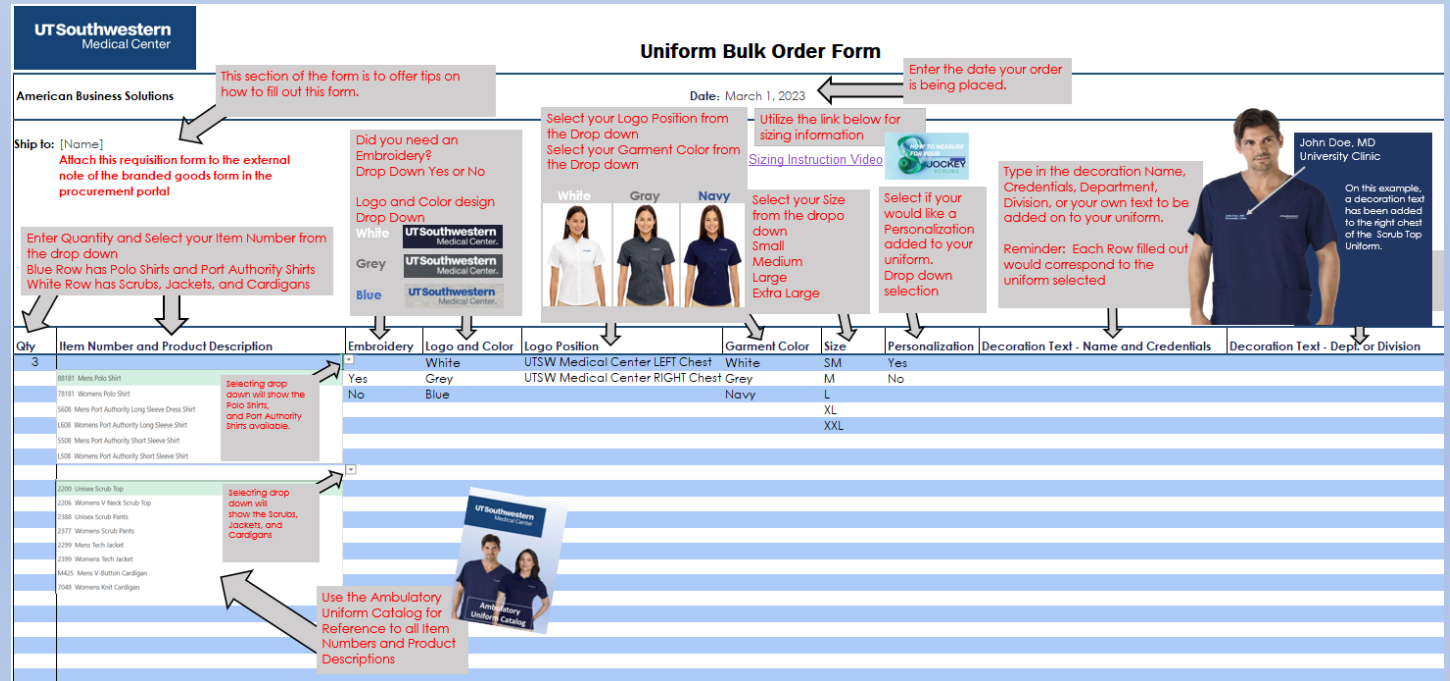

**Download Bulk Order Form Here**

*Once Bulk Order Form is Completed Attach Form to Branded Goods Request Form on the Procurement Portal*

### **UNIFORM ORDERING PROCESS**

**Medical Center** 

**UTSouthwestern** 

### **Step 3: Placing order in UT Southwestern Procurement Portal**

- Log onto UT Southwestern site through a supported browser
- In the upper right corner choose MY UTSW (this will require your UTSW log in and password)
- In the Quick Links section to the right, choose People Soft (this may prompt you to log in again)
- Select the diamond icon to the far right, this is the navbar

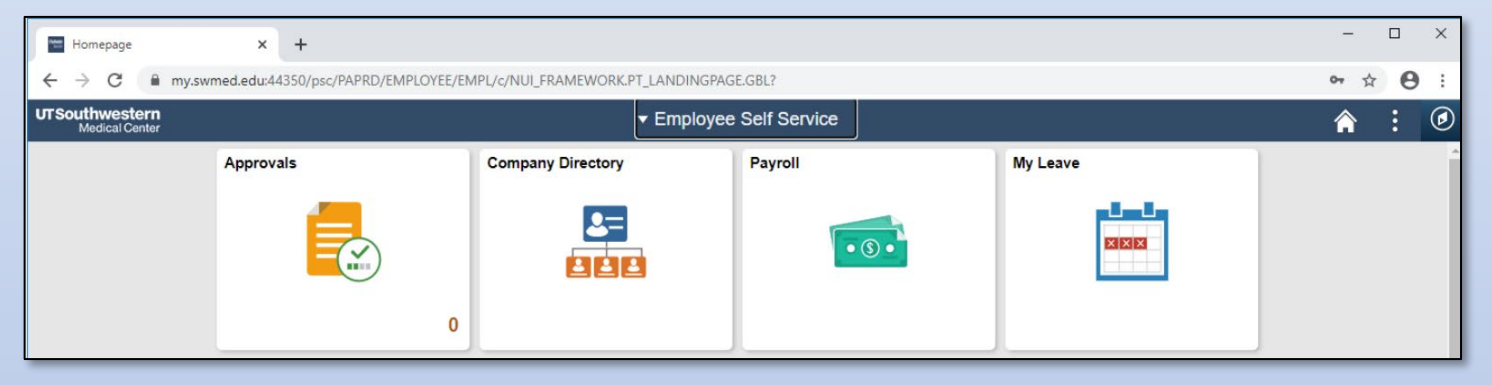

• Opening the navbar link, choose Procurement Portal (again this will prompt you for your UTSW login and password)

#### **Step 4: Submit UTSW Procurement Portal Requisition**

• Create a UTSW Procurement Portal requisition using the Non-Catalog Request for Goods (Special Req) tile.

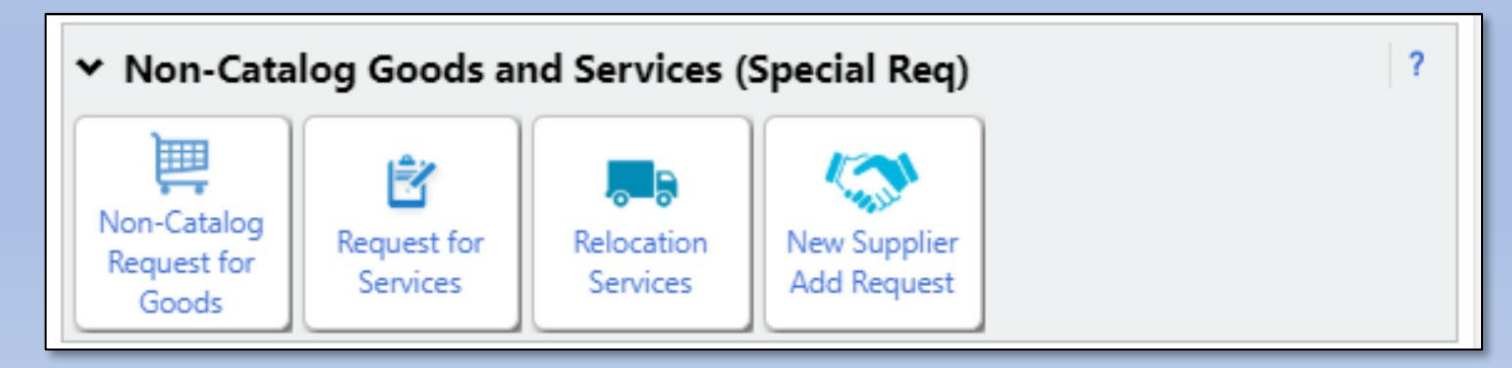

**Download Bulk Order Form Here**

*Once Bulk Order Form is Completed Attach Form to Branded Goods Request Form on the Procurement Portal*

#### **UNIFORM ORDERING PROCESS**

**Medical Center** 

• Fill out ALL required fields

**UTSouthwestern** 

- It is very important that you select the Supplier UTSW-AUXILIARY SVCS STUDENT STORES NORTH or UTSW-AUXILIARY SVCS STUDENT STORES SOUTH
- Helpful Commodity Codes:

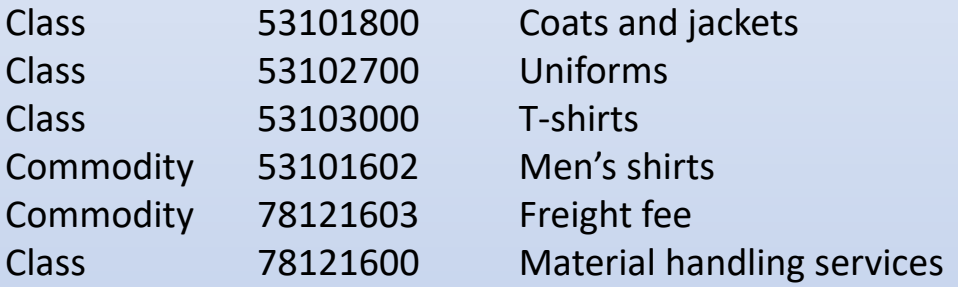

### Link to how to use Commodity Codes

• Business Justification - ITEM NOT IN PUNCH OUT or CATALOG

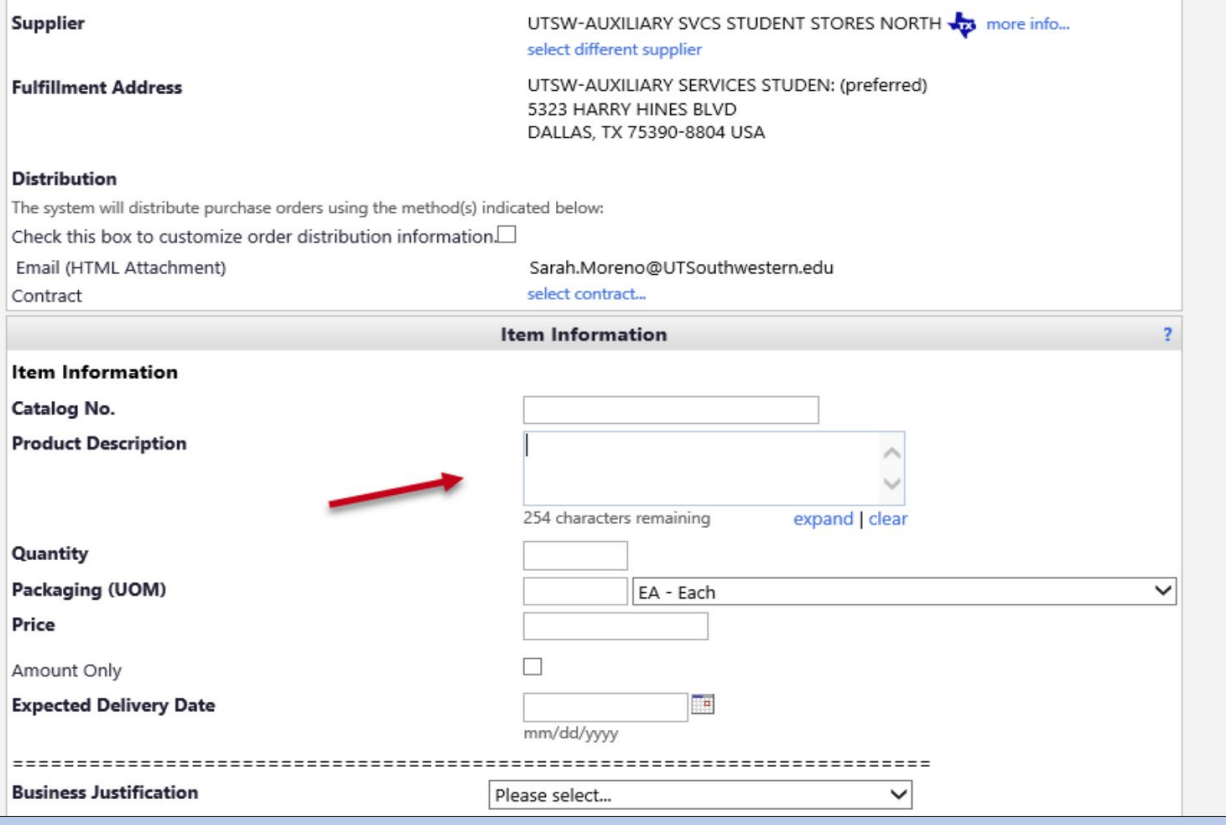

**Download Bulk Order Form Here**

*Once Bulk Order Form is Completed Attach Form to Branded Goods Request Form on the Procurement Portal*

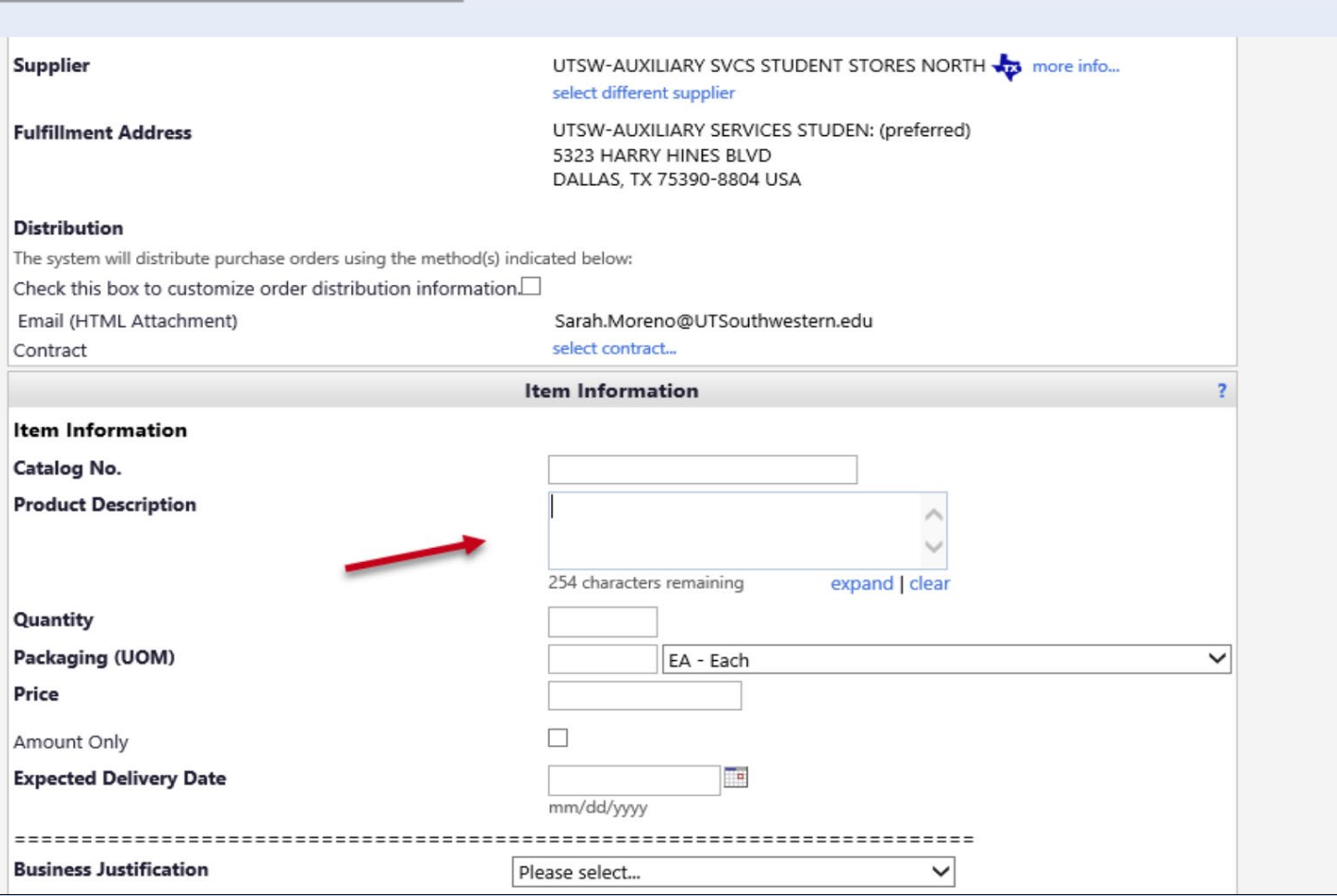

- Red Arrow Denotes: Please note product descriptions for clarity for approvers. Once all fields required are completed, submit the requisition.
- The requisition will be sent to APPROVERS, and finally UNIVERSITY STORES for approval
- Once Final approval is given, a Purchase Order number will be issued for this requisition
- The order will be placed, using that specific purchase order

#### **Step 5: Receiving of goods**

**UNIFORM ORDERING PROCESS**

**Medical Center** 

**UTSouthwestern** 

• You will be notified via email for your in-store pickup or drop shipment delivery date by [UniversityStore@mednet.swmed.edu](mailto:UniversityStore@mednet.swmed.edu)